# **Maintaining Your Crowdfunding Project**

# **Components**

Your crowdfunding project includes a landing page, project pages, and one or more giving forms. The landing page displays up to 12 campaign progress indicators. Each progress indicator is linked to a unique project page and a giving form. Project pages are content pages containing a progress indicator along with details of the campaign. The giving form contains the steps and fields used to collect donations.

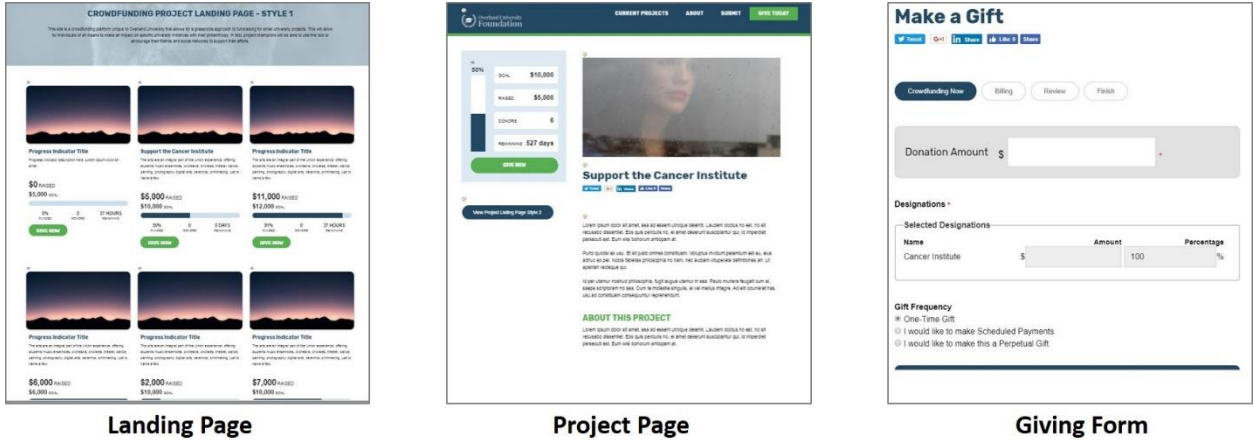

## **The Landing Page**

The landing page is a custom template with placeholders for up to 12 campaign progress indicators. The placeholders are shaded blue when content builder is turned on. The templates of the campaign progress indicators were built with custom HTML. Each indicator's title is customized to link to its corresponding project page. Each indicator's button links to a giving form. The admin can rearrange, edit, hide, and add campaign progress indicators on the landing page.

## Rearrange Campaign Progress Indicators

Campaign progress indicators are content modules and function like any other content module when it comes to rearranging.

- 1. Turn on content builder
- 2. Hover over the module to see the green four-direction arrow.
- 3. Click and drag the four-direction arrow icon and drop the module into any empty blue area.
- 4. Turn off content builder when finished arranging modules.

## Hiding A Campaign Progress Indicator

Rather than delete a progress indicator that is no longer needed, the module can be hidden by restricting the module to the role of super admin. This module can later be repurposed if needed.

1. Click the indicator's progress icon to open the settings.

- 2. For the audience, select Role. Remove Everyone and select Super Admin.
- 3. Click Save and close the window.
- 4. You may want to also restrict the corresponding project page to the super admin role.

#### Adding A Campaign Progress Indicator

If the landing page needs more progress indicators than have already been built, an additional progress indicator module can be added to any empty blue area.

- 1. From the landing page, copy an existing progress indicator's template HTML. Click an existing campaign progress indicator's progress icon. Click Save to navigate to the template selection screen. Click the Customize HTML button. Copy the entire HTML code that appears. Close this window of properties.
- 2. Go to the content modules menu in the content admin toolbar.
- 3. Click and drag the Campaign Progress Indicator to any blue area.
- 4. Click the progress icon of the newly added module.
- 5. Complete the first page of properties and click Next. *(for details on each of the properties see [https://support.imodules.com/hc/en](https://support.imodules.com/hc/en-us/articles/218798007-Campaign-Progress-Indicator)[us/articles/218798007-Campaign-Progress-Indicator](https://support.imodules.com/hc/en-us/articles/218798007-Campaign-Progress-Indicator)*)
- 6. On the template selection screen, click the Customize HTML button.
- 7. Delete the existing HTML and paste in the HTML copied from the other indicator.
- 8. Replace the [Title Text] URL with the URL of the new indicator's corresponding project page. The URL goes just before the [Title Text] token, between the quotation marks.

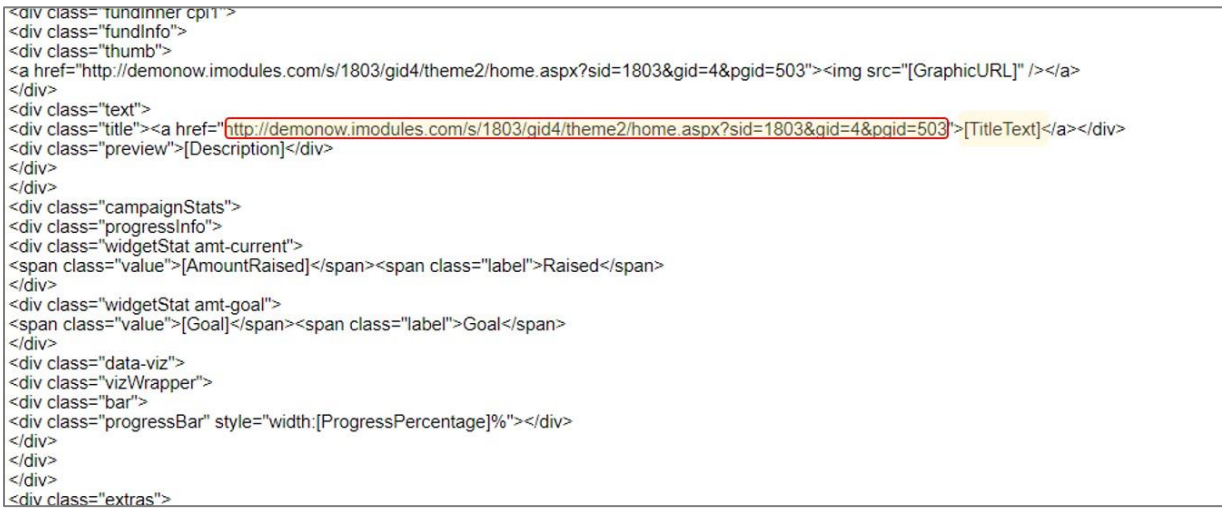

- 9. Click Save and then Next.
- 10. Complete the properties on the final screen and click Save.

# Adding A Campaign Progress Indicator Using The HTML Generator

Your crowdfunding project comes an HTML Generator. The HTML Generator is located on the Admin Info Page of your site. This can be used to Generate the template HTML needed for the campaign progress indicators of your crowdfunding landing page and project pages.

Add Project Page URL Here

Generate HTML

- 1. Locate the HTML Generator on the Admin Info Page of your site.
- 2. Paste in the URL of the project page you will want to link your new campaign progress indicator to. Click Generate HTML.
- 3. Two sets of HTML will generate. Copy the HTML labeled for the landing page's campaign progress indicator.
- 4. From the landing page, go to the content modules menu in the content admin toolbar.
- 5. Click and drag the Campaign Progress Indicator to any blue area.
- 6. Click the progress icon of the newly added module.
- 7. Complete the first page of properties and click Next.
- 8. (see https://support.imodules.com/hc/en-us/articles/218798007-Campaign-Progress-Indicator)
- 9. On the template selection screen, click the Customize HTML button.
- 10. Paste the HTML copied from the HTML Generator. Click Save and then Next.
- 11. Complete the properties on the final screen and click Save.

#### Repurposing A Campaign Progress Indicator

- 1. Click the progress icon at the top left of the module.
- 2. Edit the settings and click Next.
- 3. On the template selection screen, click the Customize HTML button.
- 4. Replace the URL before the [Title Text] token with the URL of the project page you want to link the progress indicator's new title to. Then click Save and then Next.
- 5. Edit the last screen of properties and click Save.

## **The Project Page**

Each progress indicator on the landing page is linked to a unique project page. The project page contains a campaign progress indicator and a content block that will hold any copy related to the project. The content block can also hold images, embedded videos, etc. (If you do want to embed videos, be sure to run the embed code through embedresponsively.com to generate a responsive code that can be inserted into the content block.) The campaign progress indicator can be linked to the same giving form and designation as the corresponding campaign progress indicator on the landing page. To get the proper layout, custom HTML is needed.

# Creating a New Project Page

An existing project page could be repurposed or the admin can create an additional project page. Just like all content pages in your site, the project page is created through the site map.

- 1. Open the site map by clicking Site Map on the admin content toolbar.
- 2. Locate the channel containing your other crowdfunding project pages. Right-click the parent page of the channel and choose Create Page. Proceed through the steps to create a new page. Then go to the new page

# Creating A Campaign Progress Indicator For A New Project Page

- 1. On the new project page, go to the content modules menu in the admin content toolbar. Drag a campaign progress indicator module to an empty blue area.
- 2. Click the progress icon that appears.
- *3.* Complete the settings on this first screen of properties and then click Next. *Note*: *If wanting to display the progress of a specific designation, that designation must be included in the selected campaign to appear in the designation dropdown.*
- *4.* On the template screen, click the Customize HTML button. Delete the default HTML. Paste the HTML from another project page's campaign progress indicator or HTML copied from the HTML Generator located on the Admin Info Page. Then click Save and then Next.
- *5.* Complete the last screen of properties. Note that not all properties will display, depending on the layout of the campaign progress indicator.